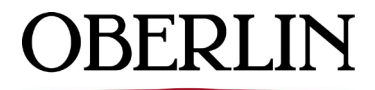

## COLLEGE & CONSERVATORY

# **OBIEBUY QUICK REFERENCE FOR NON-CATALOG PURCHASE REQUISITION**

**Step 1:** Log into Obiebuy through Oberview. From Home screen select Non-catalog Purchase Requisition

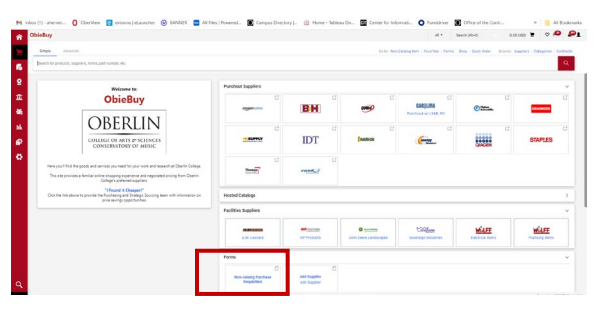

**Step 2:** Enter Supplier, options may appear verify selection by matching up address that auto populates to the invoice.

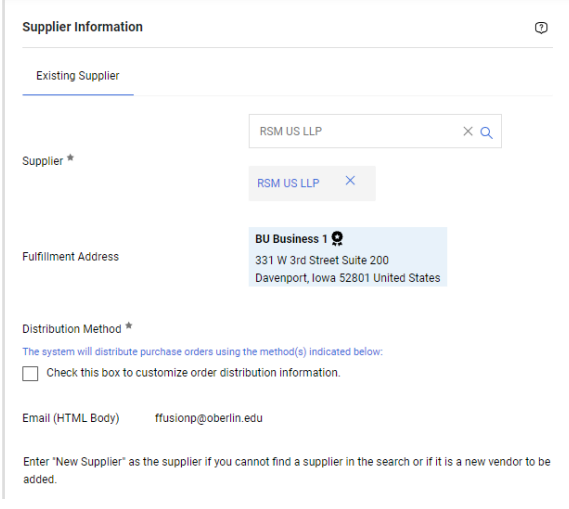

**Step 3:** Answer Questions below: Yes to Sole Proprietor If this is the only vendor able to provide the service; otherwise No. Then, No to the next two questions.

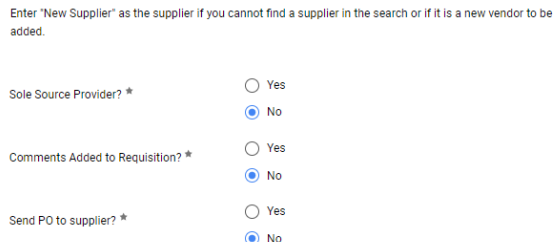

**Step 4:** For Single Line Invoice (not breaking up into separate Invoice Lines) Enter brief description, Manufacturer  $#$  = Invoice  $#$ , Quantity = 1, then Price = invoice total

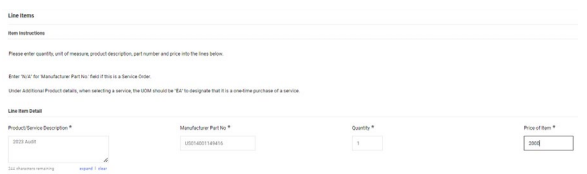

Then, attach Internal Invoice and Save Changes

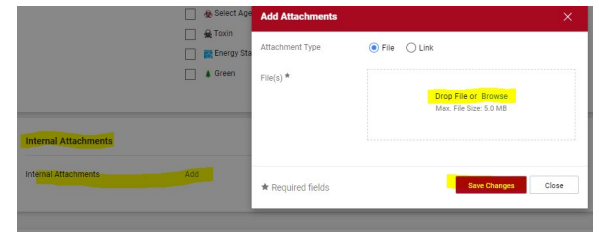

#### **Step 5**: Add to Cart

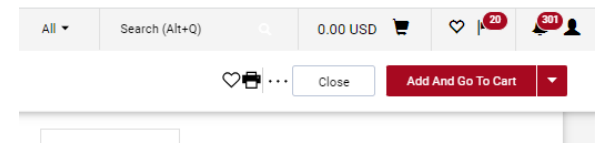

### **Step 6**: Check Mark and Process to Checkout

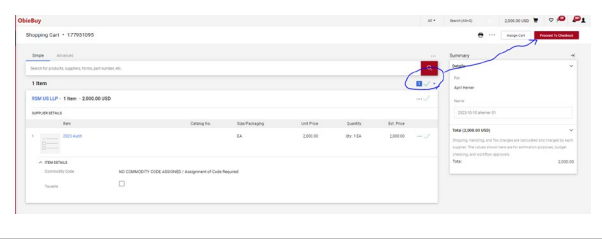

## **Step 7:** Edit by Clicking on Pencil and Add Index / Account

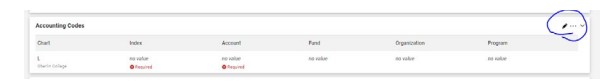

#### **Step 8:** Place Order

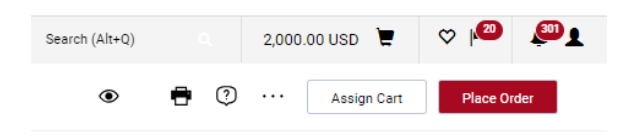

*Please note, these instructions are only for simple invoice payment requests. Do not forget to "Ok to Pay due by mo/dy/yr" after Requisition is converted to Purchase Order.*